VULCAN UONET+

## Jak po raz pierwszy zalogować się do systemu UONET+?

Aby użytkownik mógł zalogować się do systemu *UONET+*, muszą być wprowadzone do systemu jego dane, w szczególności adres e-mail.

Dane uczniów i ich rodziców i wprowadza do systemu wychowawca.

Podczas pierwszego logowania do systemu każdy użytkownik musi przeprowadzić procedurę zakładania (lub aktywacji) konta, która wiąże się z utworzeniem hasła dostępu do systemu.

## **Zakładanie konta podczas pierwszego logowania do systemu**

1. Uruchom przeglądarkę stron internetowych, wprowadź adres strony startowej witryny systemu i naciśnij klawisz **Enter**.

Adres strony startowej witryny systemu **przekazuje użytkownikom szkoła i jest to jedyne źródło pozyskania prawidłowego adresu tej witryny**.

Adres dziennika szkolnego:

## **<https://uonetplus.vulcan.net.pl/powiatwolominski>**

- 2. Na stronie startowej kliknij przycisk **Zaloguj się** wyświetli się strona logowania do systemu.
- 3. W oknie logowania kliknij odnośnik **Załóż konto.**

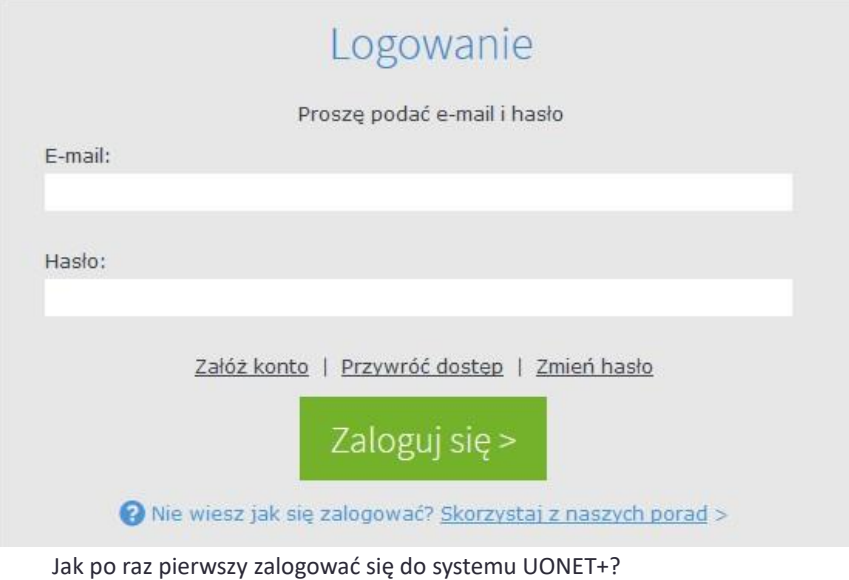

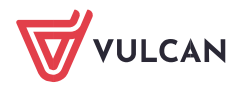

4. W oknie Z**akładanie Konta** wpisz swój adres e-mail, zaznacz opcję **Nie jestem robotem**, a następnie kliknij przycisk **Wyślij wiadomość.** 

Należy wprowadzić ten sam adres e-mail, który został wcześniej wprowadzony do bazy systemu *UONET+*.

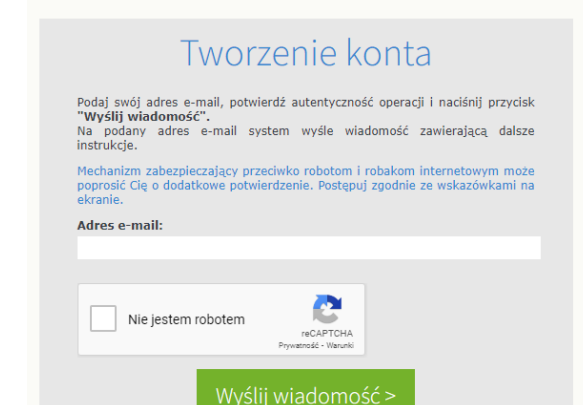

Jeśli po kliknięciu opcji **Nie jestem robotem** rozwinie się okienko weryfikacji, wykonaj polecane czynności (np. przepisz kod z obrazka) i kliknij przycisk **Zweryfikuj**.

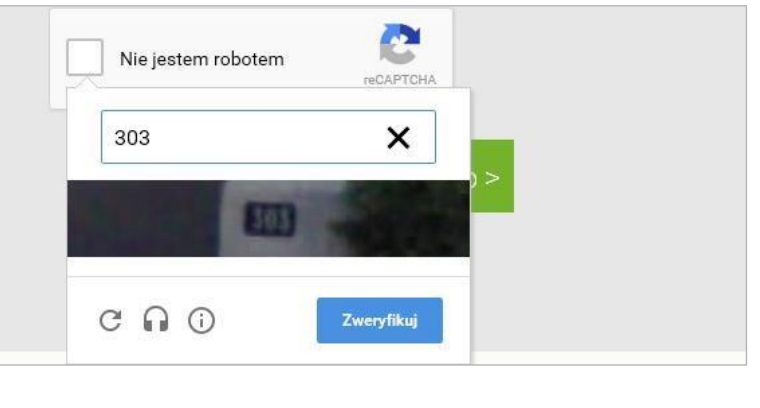

5. Zapoznaj się z treścią komunikatu wyświetlonego na stronie *Podsumowanie operacji*.

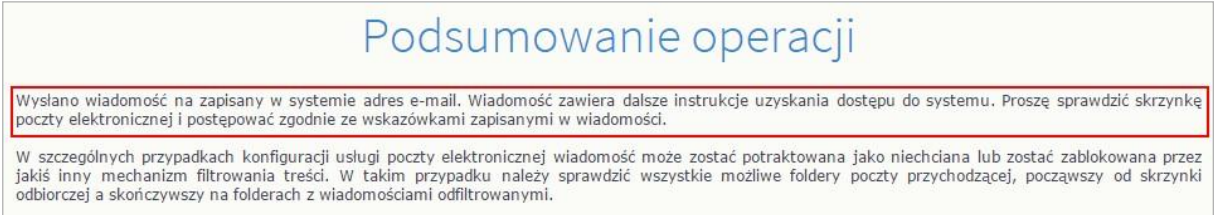

.

6. Zaloguj się do swojej poczty elektronicznej, odbierz wiadomość, przeczytaj ją i kliknij odnośnik do strony, na której będziesz mógł wprowadzić swoje hasło.

Jak po raz pierwszy zalogować się do systemu UONET+?

Jeśli wiadomości nie ma w głównym folderze skrzynki odbiorczej, przejrzyj inne jej foldery.

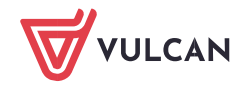

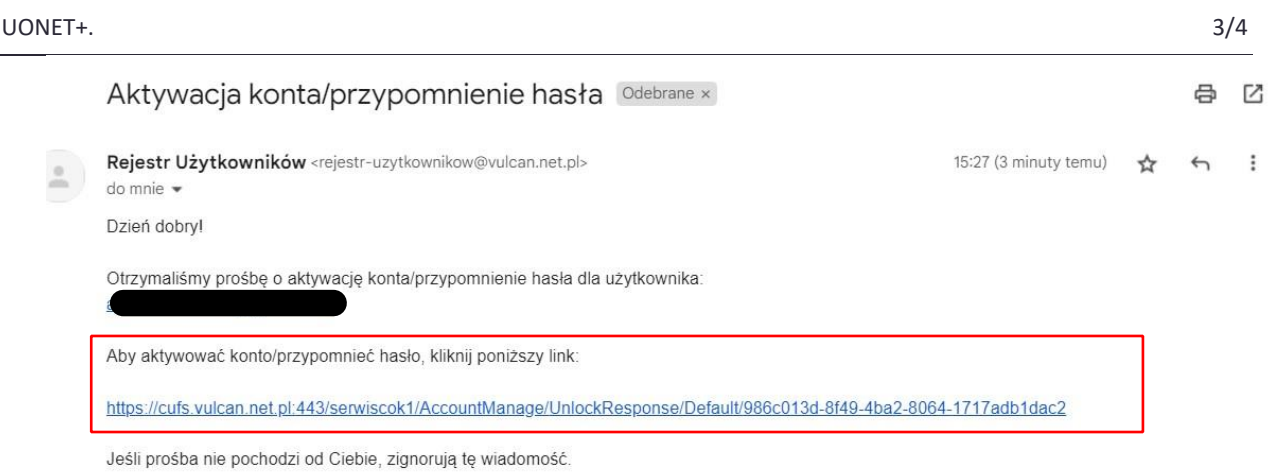

Ten e-mail został wygenerowany automatycznie. Prosimy na niego nie odpowiadać.

7. W oknie **Aktywacja konta** w polach **Nowe hasło** oraz **Powtórz nowe hasło** wprowadź swoje hasło, stosując się do podpowiadanych wymagań. Zaznacz opcję **Nie jestem robotem** i kliknij przycisk **Ustaw nowe hasło**.

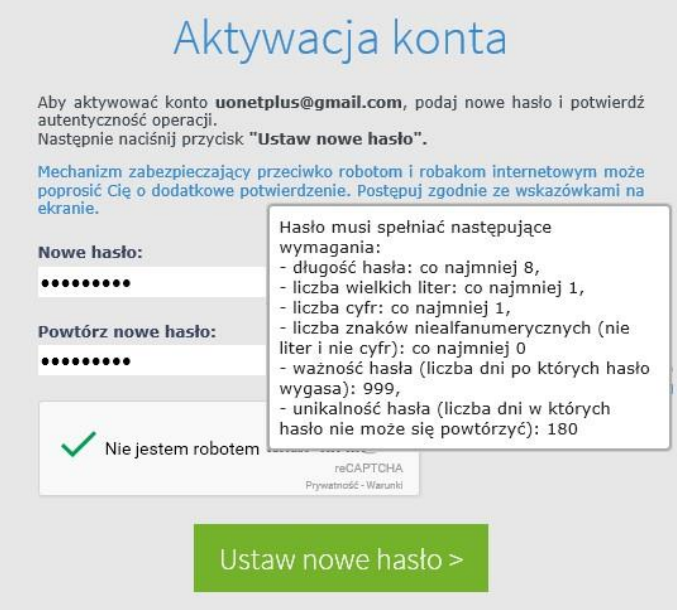

**Jeśli po kliknięciu opcji Nie jestem robotem rozwinie się okienko weryfikacji, wykonaj polecane czynności i kliknij przycisk Zweryfikuj.** 

Wyświetli się strona *Podsumowanie operacji* z komunikatem o zmianie hasła.

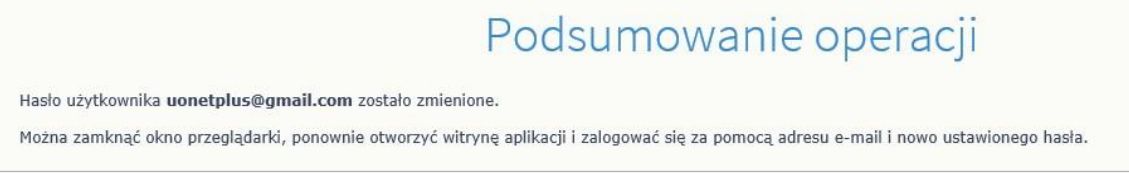

8. Zamknij okno przeglądarki.

Jak po raz pierwszy zalogować się do systemu UONET+?

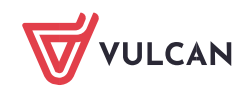

## **Logowanie do systemu UONET+**

- 1. Uruchom przeglądarkę stron internetowych i przejdź na stronę startową systemu UONET+.
- 2. Kliknij przycisk **Zaloguj się**
- 3. W oknie logowania wprowadź swój adres e-mail i hasło, a następnie kliknij przycisk **Zaloguj się**.

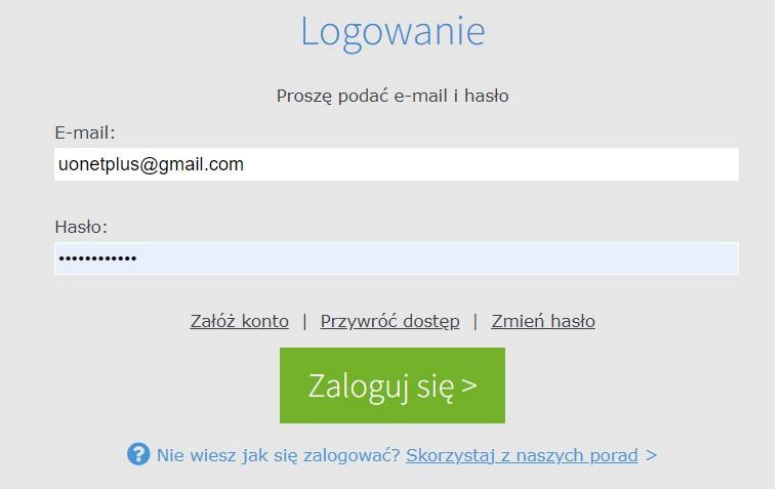

Jeśli jesteś zarejestrowany w bazie systemu *UONET+*, to zostaniesz przekierowany na swoją stronę startową, która zawiera komplet informacji dedykowanych dla Ciebie. Ze strony startowej możesz uruchamiać moduły, do których masz dostęp.

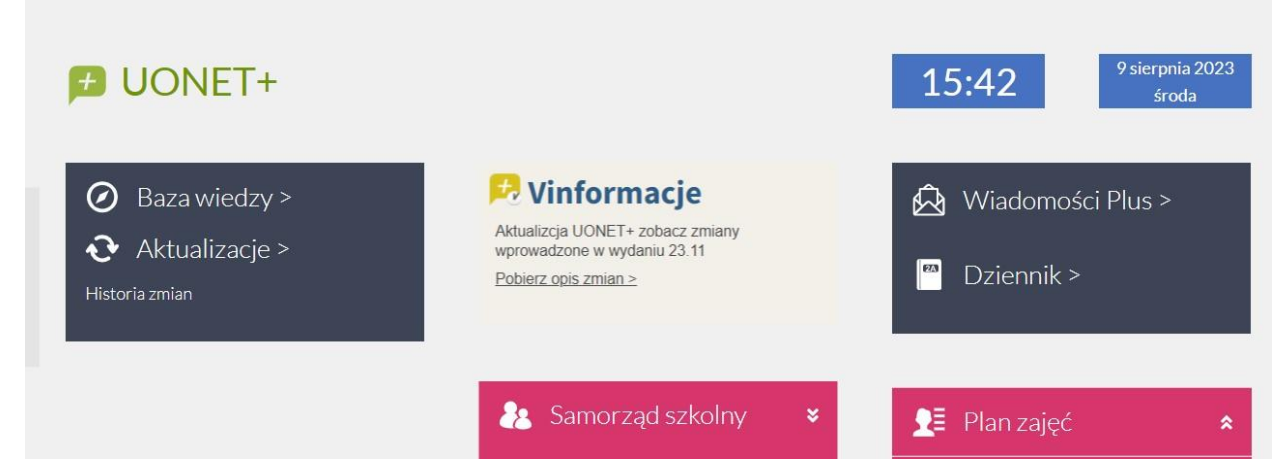

Strona startowa nauczyciela, z której można uruchomić moduł *Dziennik*.

Jeśli zapomnisz hasło, to na stronie logowania do systemu skorzystaj z odsyłacza **Przywróć dostęp** w celu utworzenia nowego hasła (konieczne jest wówczas przeprowadzenie podobnej procedury jak podczas zakładania konta).

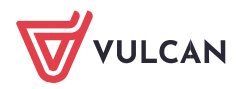